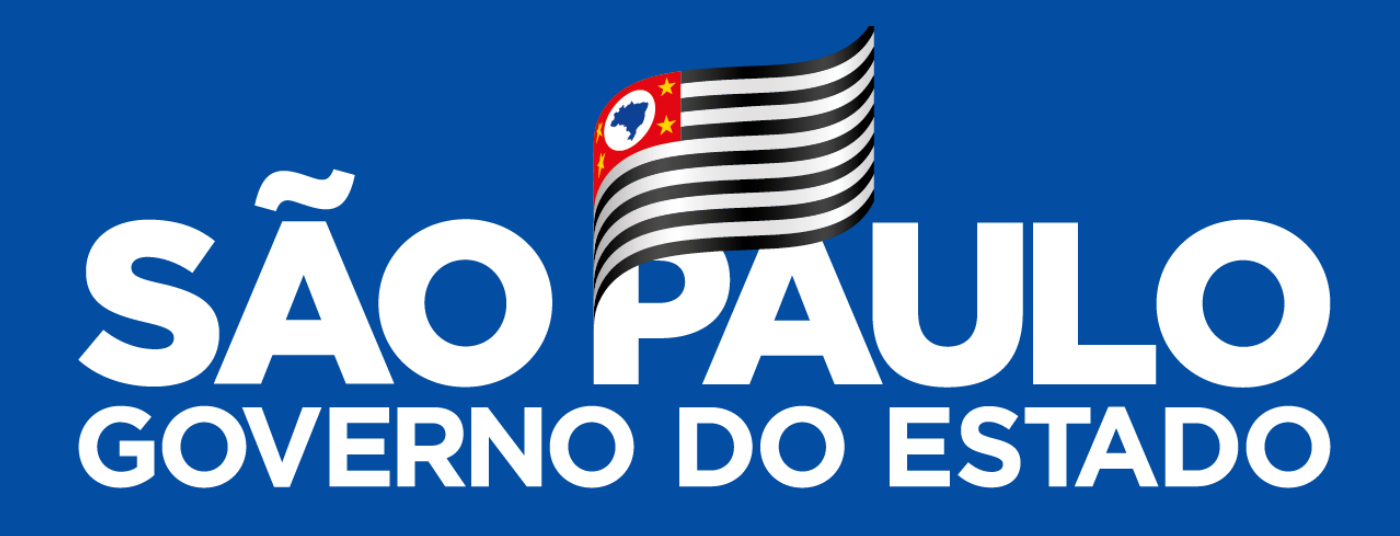

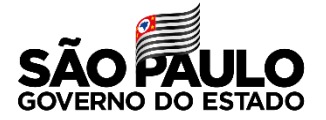

### **Lei nº 17.293/2020**

# **Estabelece medidas voltadas ao ajuste fiscal do Estado de São Paulo**.

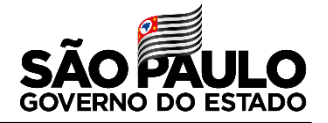

**Adesão para os empregados públicos da Administração Direta e Indireta do Estado de São Paulo**

### IMPORTANTE

Data fim: 13/04/2021

1. Os RH´s devem formalizar junto aos referidos servidores a opção ou não da inscrição como contribuinte facultativo do IAMSPE;

2. Os optantes devem ser inseridos impreterivelmente até o dia 13/04, mesmo que após a análise do IAMSPE necessite de complementação de dados;

3. A data limite de 13/04 abrange igualmente os celetistas de contrato suspenso, diferenciando apenas a forma de encaminhamento ao referido Instituto;

3. Após 13/04 não mais serão aceitas inscrições.

Grupo de Gestão de Pessoas/CRH/SES

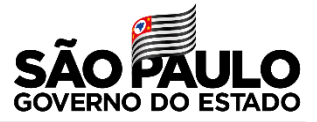

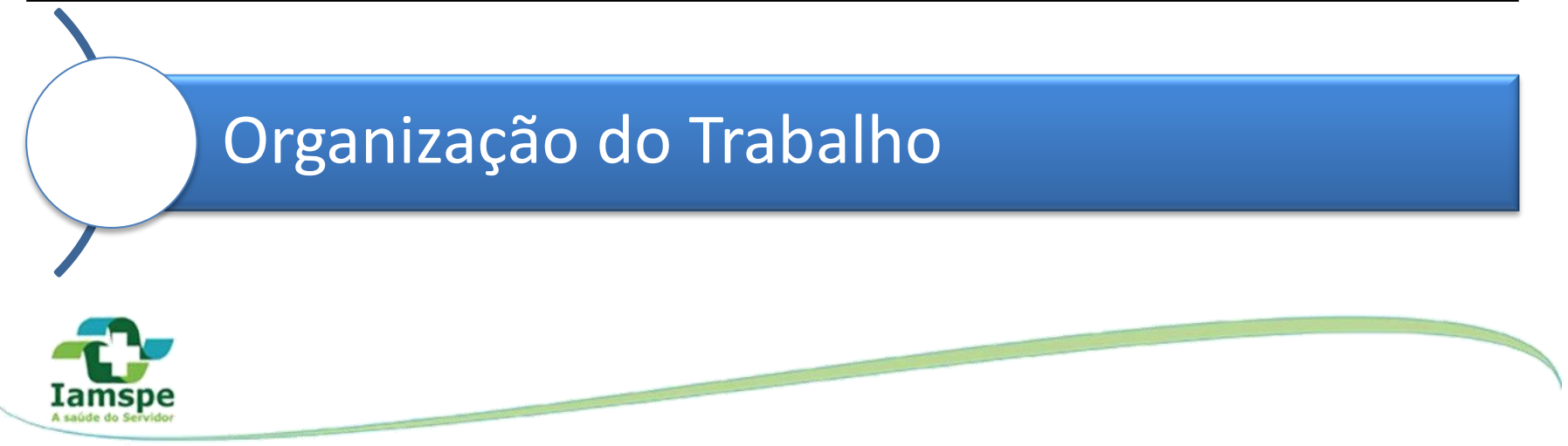

Portal do RH IAMSPE:

Destinado às áreas de Recursos Humanos objetivando:

- Incluir contribuinte, beneficiário e agregado;
- Incluir contribuinte, beneficiário e agregado que em algum momento possuiu cadastro no IAMSPE (número único);
- Consultar ou alterar dados cadastrais do contribuinte, beneficiário e agregado; e
- Cancelar inscrição de beneficiário e agregado.

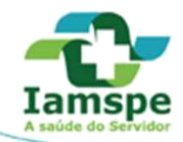

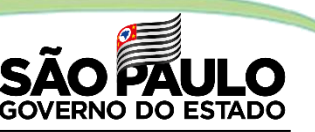

### **CADASTRO DOS FUNCIONÁRIOS NO PORTAL DO RH IAMSPE**

O cadastro no Portal do RH do IAMSPE deve ser feito pela área de RH dos Órgãos ou Entidades, seguindo as etapas abaixo:

- Definir os funcionários que terão acesso ao Portal;
- Preencher os dados dos funcionários em Tabela de Excel, conforme imagem abaixo:

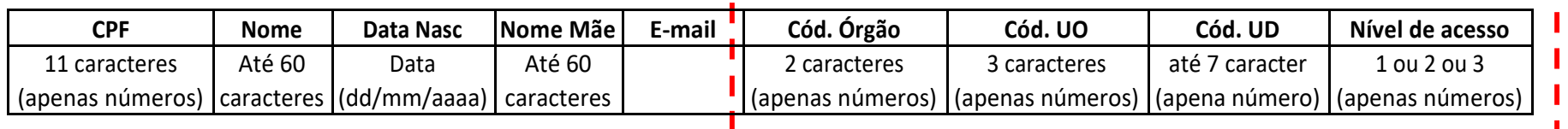

No site http://www.fazenda.sp.gov.br/ua/defaultua.asp há informações referente ao Órgão ou Entidade Exemplo do IAMSPE: Cód. Órgão – 53 / Cód. UO – 055 / Cód. UD ou UGE – 532101

O Nível de Acesso (1, 2 ou 3) são para os Órgãos ou Entidade com setores e subsetores vinculados na sua estrutura. E será utilizado como hierarquia para inclusão, visualização e alteração dos dados dos servidores e seus dependentes.

- Nível 1 visualiza e mantém os dados cadastrais dos funcionários do nível 1, 2 e 3.
- Nível 2 visualiza e mantém os dados cadastrais dos funcionários do nível 2 e 3.
- Nível 3 visualiza e mantém os dados cadastrais dos funcionários do nível 3.

Exemplo do IAMSPE:

- Nível 1 Secretária de Projetos, Orçamento e Gestão
- Nível 2 Instituto de Assistência Médica ao Servidor Público Estadual Iamspe;
- Nível 3 (não possui)

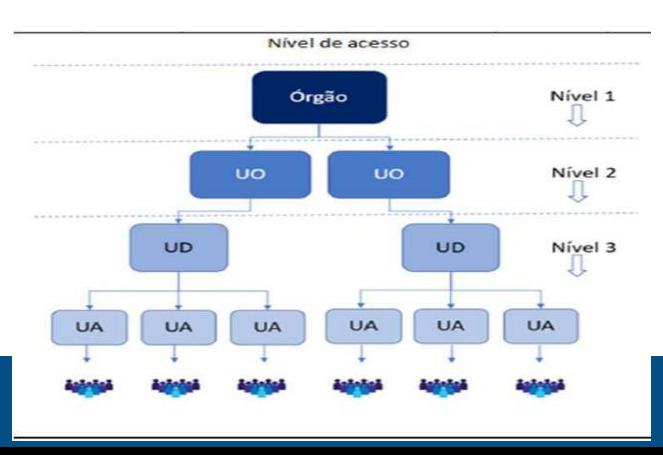

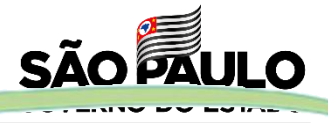

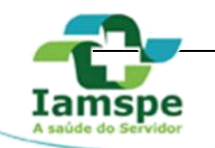

### **CADASTRO DOS FUNCIONÁRIOS NO PORTAL DO RH IAMSPE**

- Salvar a planilha de Excel em formato .XLSX ou .CSV;
- Criar um e-mail com o Título: **CADASTRAMENTO-USUÁRIO-RH;**
- Anexar a planilha preenchida no e-mail;
- No corpo de e-mail, informar os seguintes dados do Órgão ou Entidade:
	- Nome do Órgão ou Entidade;
	- Nomes dos responsáveis pelo Setor de RH e da Folha de Pagamento;
	- Informar que conforme Lei nº 17.293/20, os empregados da xxxxx (Órgão/Entidade/Fundação/Empresa) estão autorizados a aderir o Sistema de Saúde Iamspe. (apenas se nunca tiveram direito ao Iamspe).
- Enviar o e-mail para o endereço: **gti.app@iamspe.sp.gov.br**
- O login e link para acesso ao sistema será enviado para o e-mail do remetente que enviou a tabela.

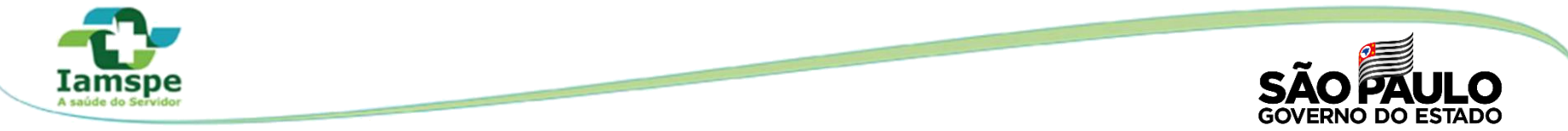

Após o recebimento do e-mail com o login, o usuário deverá acessar o Portal para ativar o cadastro e criar uma senha.

O PORTAL RH pode ser acessado nos seguintes endereços:

- •Web - **http://app.iamspe.sp.gov.br/portalprhs** ou
- •Site do IAMSPE - **http://www.iamspe.sp.gov.br/portal-para-os-rhs/**

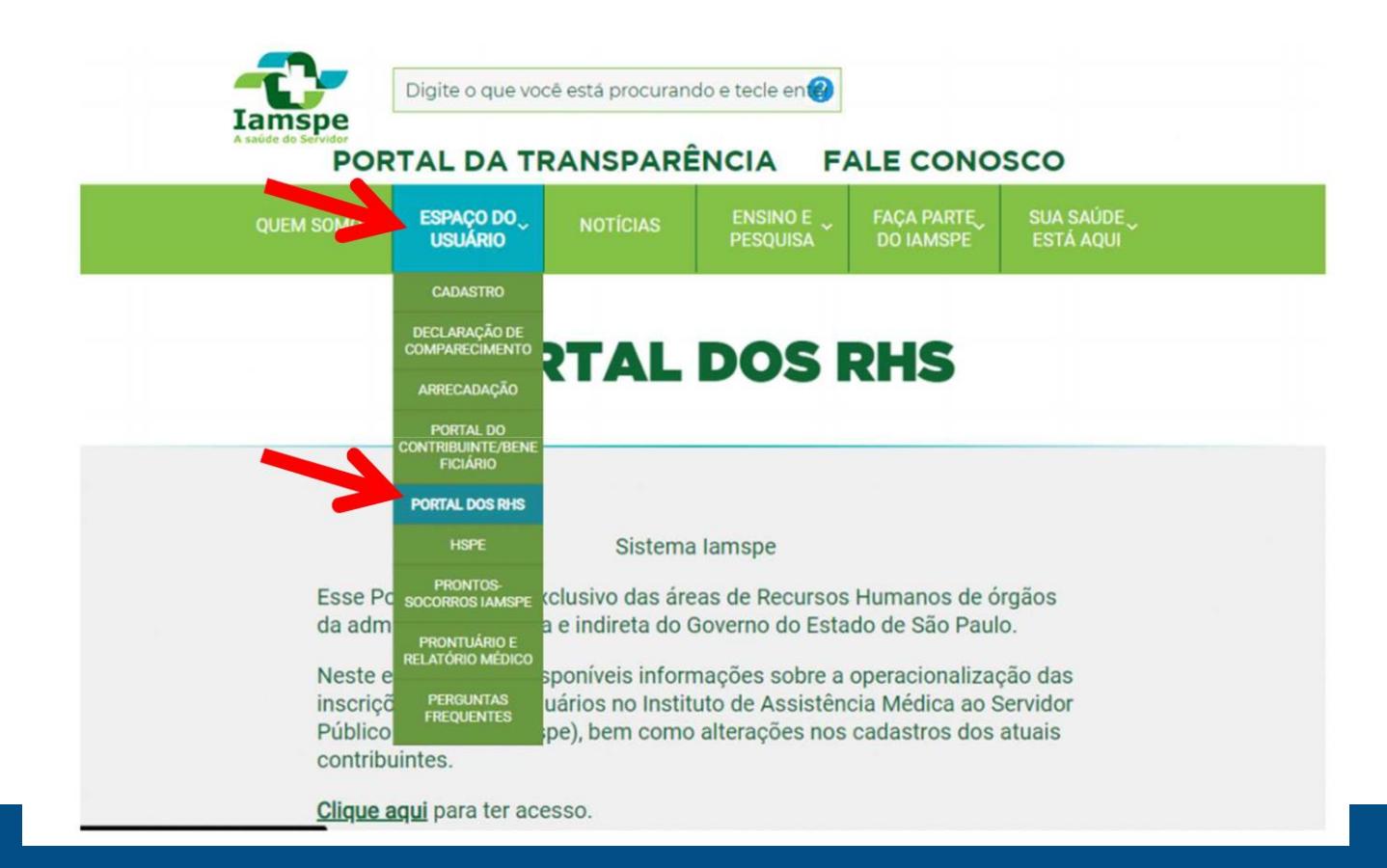

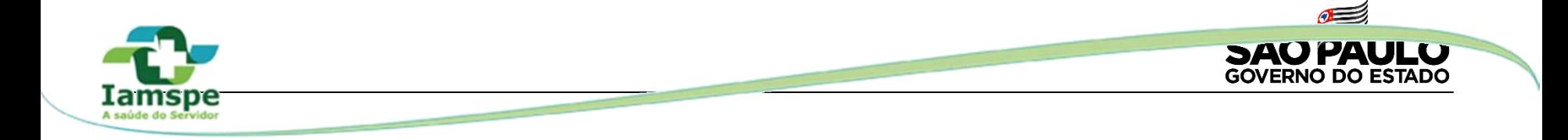

No primeiro acesso, o usuário do RH deverá ativar seu login conforme etapas abaixo:

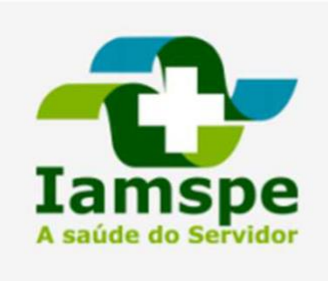

Portal do RH

**←** Conecte-se O<sub>T</sub> Senha **Entrar** imeiro acesso

"Primeiro acesso" Data de Nascimento nome da Mãe

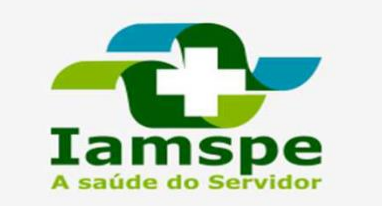

Selecione a opção desejada  $O$  CPF O Carteirinha

Digite o CPF

Digite sua data de nascimento

Enviar

1º - Selecionar 2<sup>o</sup> - Informar CPF e 3<sup>o</sup> - Informar o primeiro

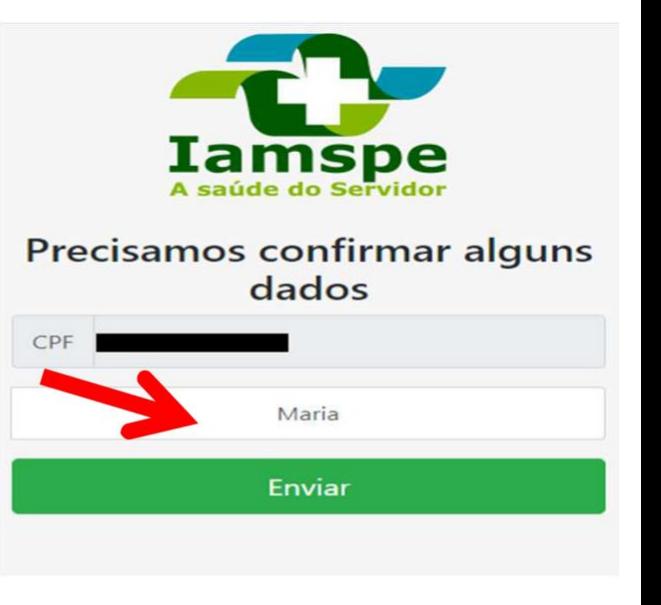

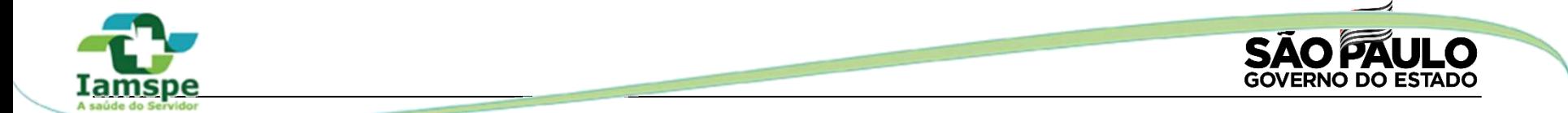

4º - Confirmar o e-mail 5º - Após finalizar as etapas anteriores, cadastrado e criar a senha o processo será concluído com sucesso.

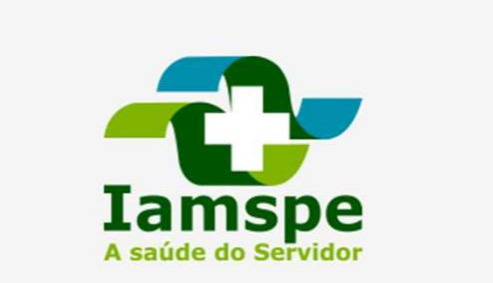

#### Cadastre uma nova senha

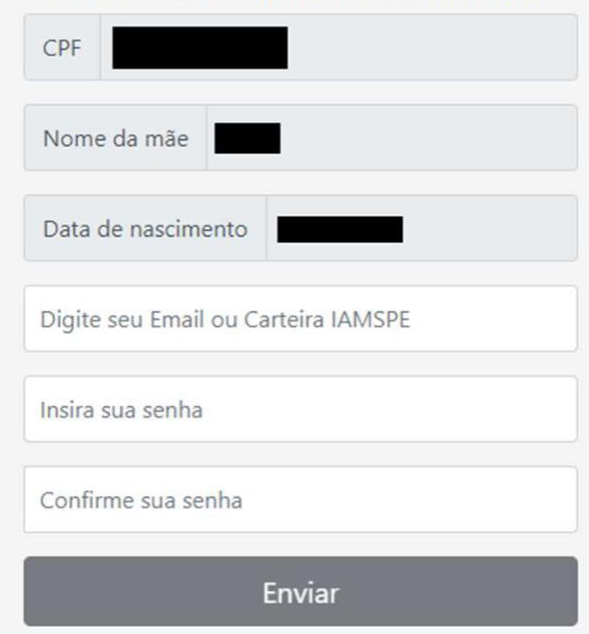

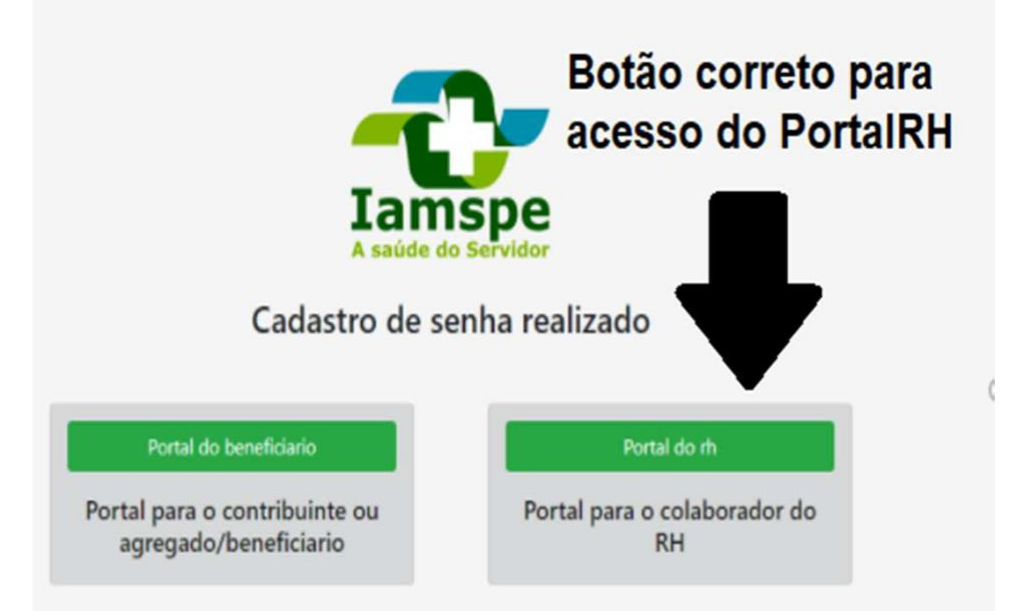

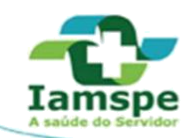

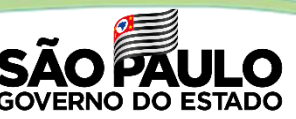

### **ACESSO AO PORTAL DO RH IAMSPE**

O funcionário com o login e a senha terá acesso ao Portal do RH IAMSPE para cadastrar os seus funcionários.

O PORTAL RH pode ser acessado nos seguintes endereços:

- Web **http://app.iamspe.sp.gov.br/portalprhs** ou
- Site do IAMSPE **http://www.iamspe.sp.gov.br/portal-para-os-rhs/**

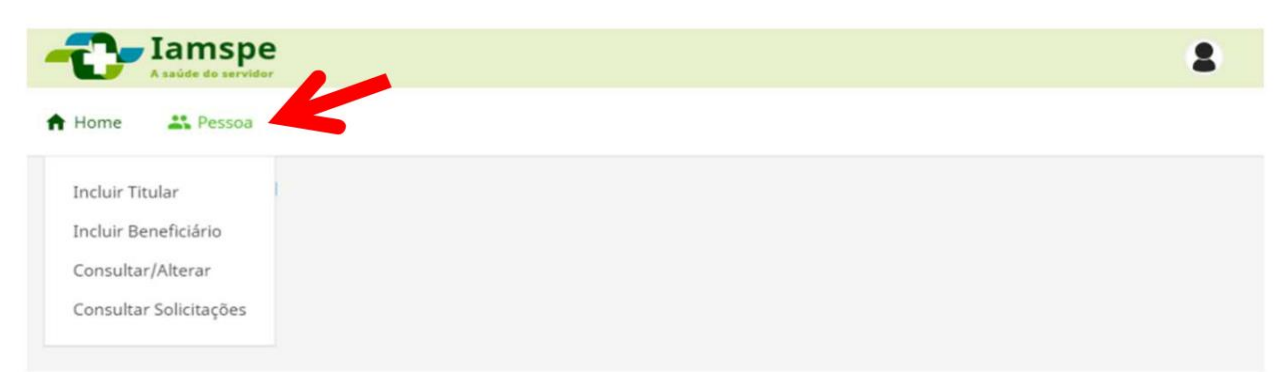

#### **Funcionalidades do Portal:**

- **Incluir Titular:** Inclusão de novos servidores ou empregados públicos;
- **Incluir Beneficiário:** Inclusão de novos beneficiário e agregado: cônjuge, companheiro(a), filho(a), enteado(a), e pais, padrasto e madrasta do titular;
- **Consultar/Alterar:** Inscrever contribuinte, beneficiário e agregado que em algum momento possuiu cadastro no Iamspe (Número único). Ou consultar e/ou alterar os dados dos contribuinte, beneficiário e agregado. E cancelar inscrição de beneficiário ou agregado.
- **Consultar Solicitações:** Consultar o status (Aprovado / Reprovado / Em análise / Pendentes) da inclusão do titular, beneficiário e agregado.

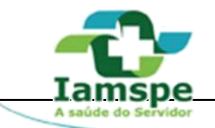

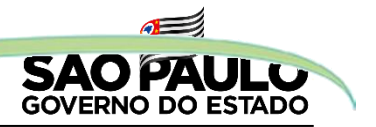

## **INSCRIÇÃO DE CONTRIBUINTES E SEUS BENEFICIÁRIOS**

O RH do Órgão deverá informar aos seus funcionários que para realizar a inscrição no IAMSPE deve entrar no site http://www.iamspe.sp.gov.br/espaco-do-usuario/cadastro/ <sup>e</sup> verificar a lista de documentos e formulários necessários para a sua inscrição e de seus beneficiários, incluindo agregados.

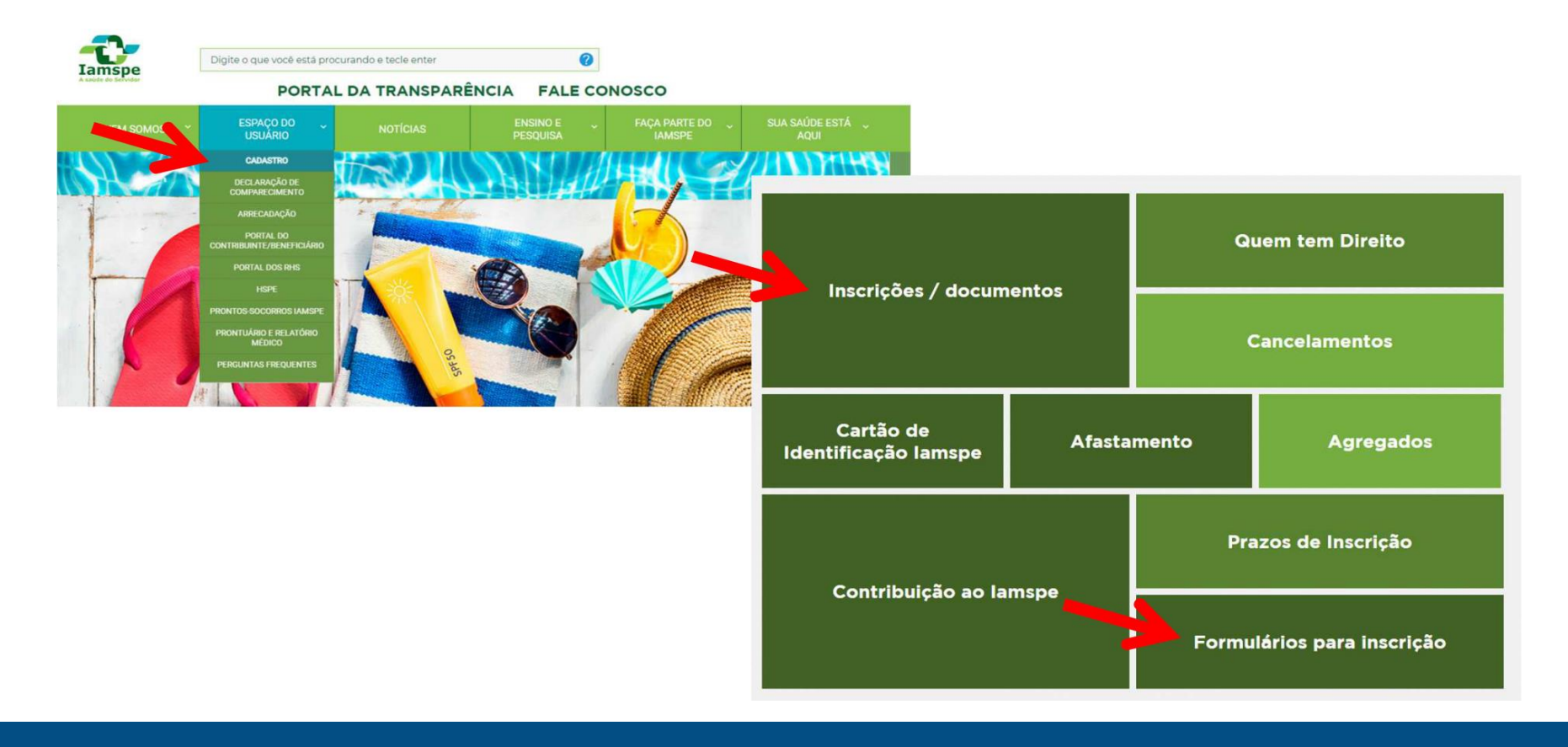

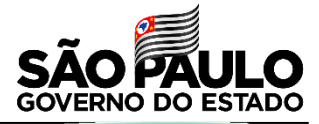

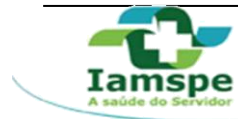

### **INCLUIR TITULAR– novos contribuintes**

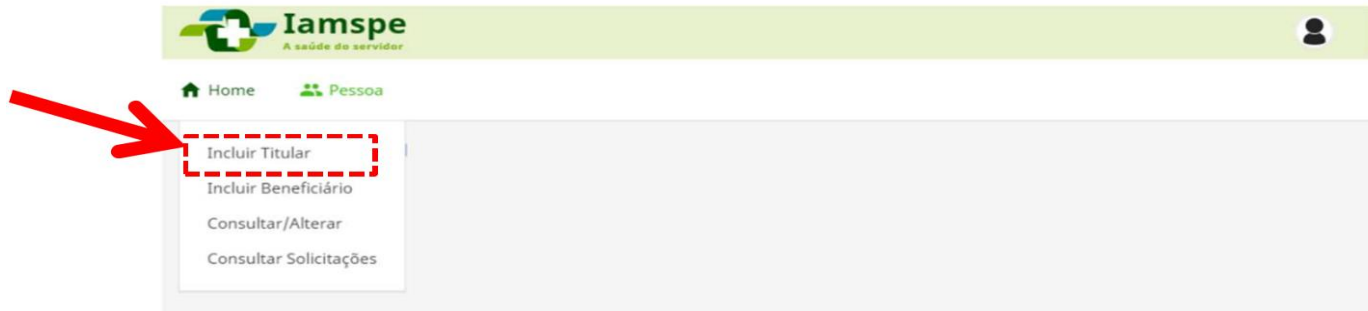

#### Adicionar dados cadastrais do Contribuinte/Titular

ADICIONAR CONTRIBUINTE / TITULAR

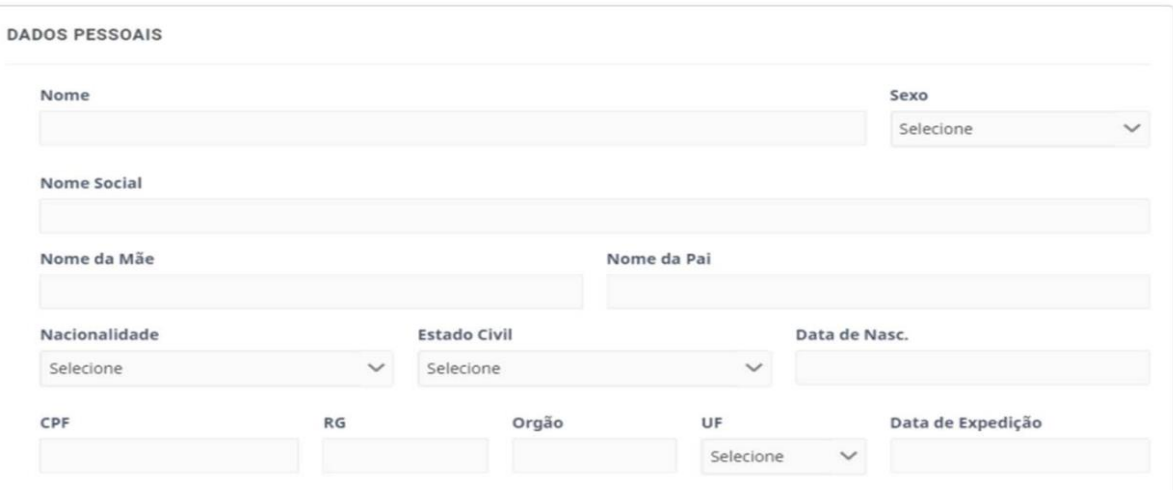

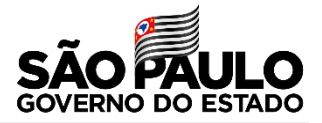

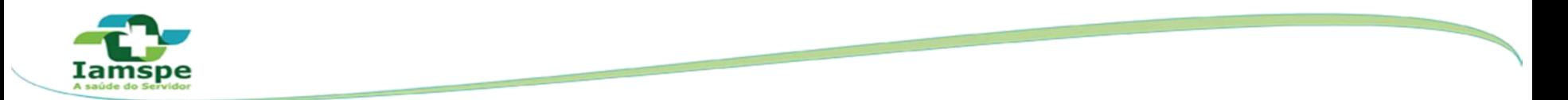

**Qualificação Funcional:** Campos que indicam o estado do contribuinte em relação ao órgão/secretaria no momento de cadastro.

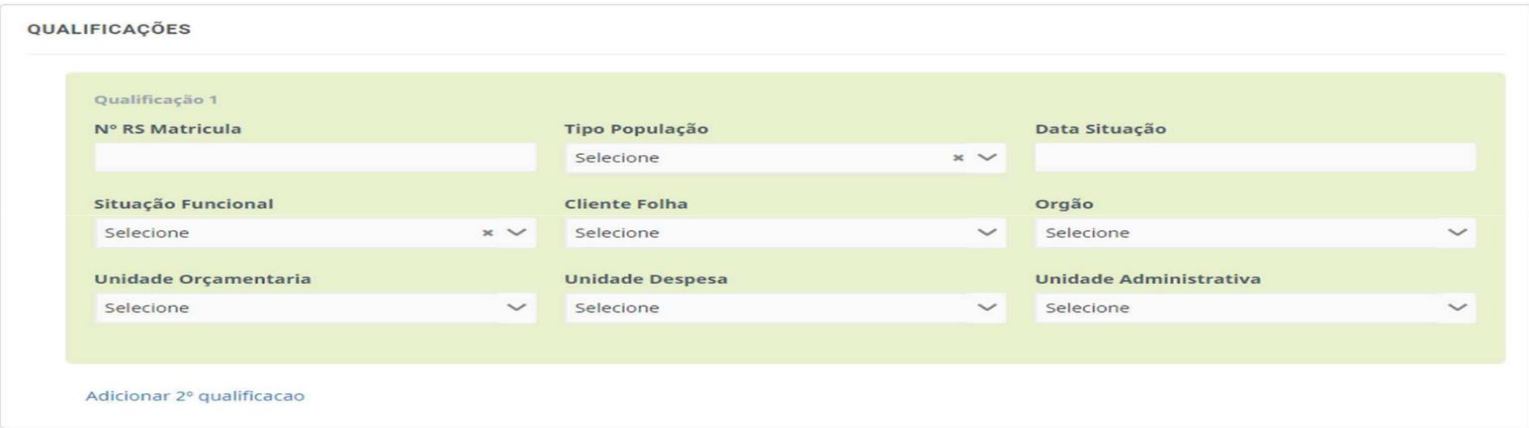

**Nº R.S. Matricula:** Número do registro ou matricula do servidor **Tipo População:** Servidor ativo (compulsório) ou Out. Vinc/Não serv (facultativo)

ou SPPREV/Pensão/INSS (aposentado);

**Data Situação:** Data de preenchimento dos dados

**Situação Funcional:** Campo Fixo - Selecionar "Em exercício normal de trabalho")

**Cliente Folha:** Nome da folha que o Órgão pertence

**Órgão:** (Campo Fixo – Preenchido automaticamente)

**Unidade Orçamentária:** (Campo Fixo – Preenchido automaticamente)

**Unidade Despesa:** Campo com opções de escolha

**Unidade Administrativa:** Campo com opções de escolha

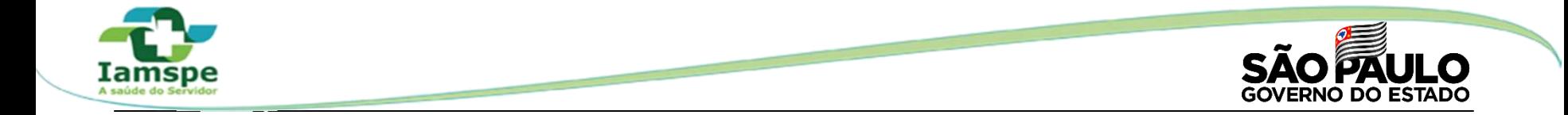

### Preencher E-mails, Telefones e Endereço do Contribuinte

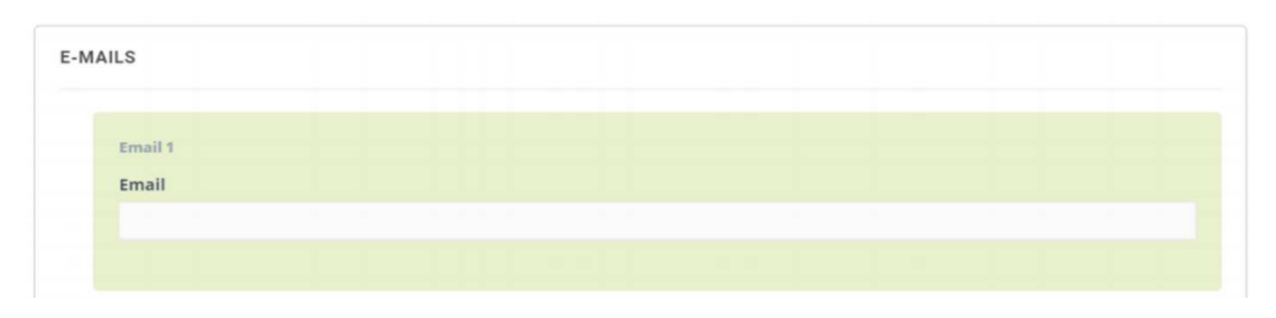

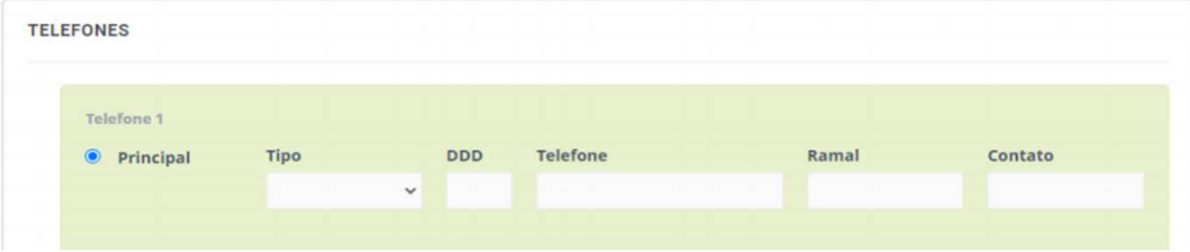

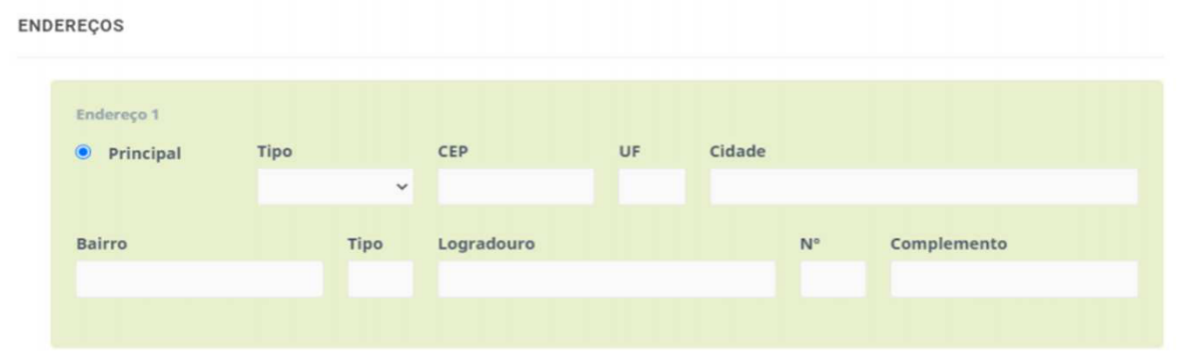

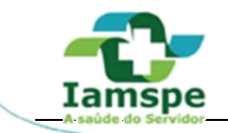

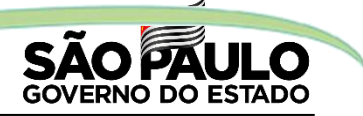

**Anexo de documentos:** Após o preenchimento do cadastro acima, ao clicar em salvar, caso não falte nenhuma informação, abrirá uma aba em forma de campo para anexar a documentação em formato JPEG, PNG E PDF no tamanho de até 5MB (MEGA BYTES).

Selecionar o "Tipo de Documento", Incluir a imagem do documento e Enviar.

OS DOCUMENTOS PRECISAM SER ENVIADOS SEPARADAMENTE, ISTO É, ANEXAR UM DOCUMENTO POR VEZ E SELECIONAR ENVIAR. E REPETIR O PROCESSO A CADA DOCUMENTO.

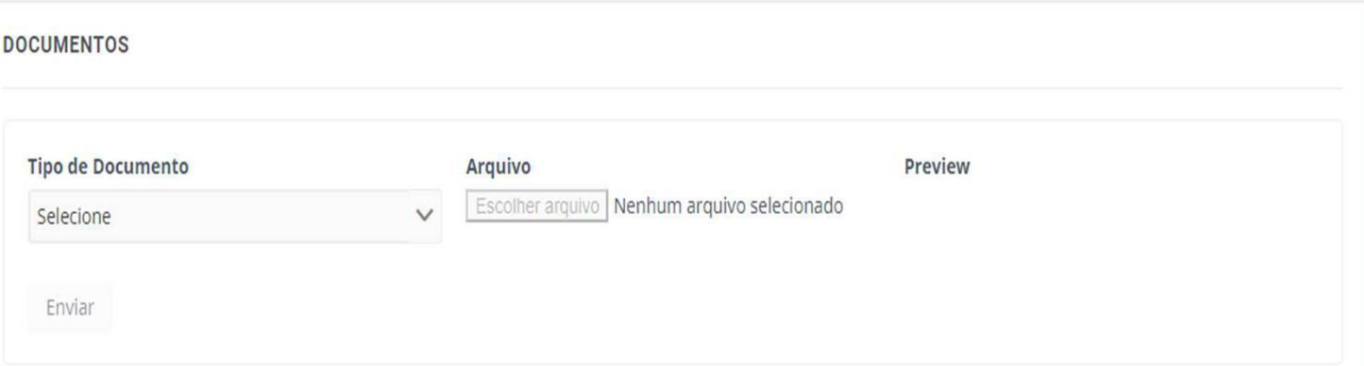

\*Os documentos e formulários necessários para inscrição estão no site http://www.iamspe.sp.gov.br/espaco-do-usuario/cadastro/

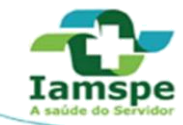

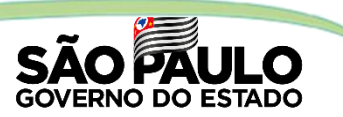

### **INCLUIR BENEFICIÁRIO – Novos beneficiários ou agregados**

Para a inclusão de beneficiário e agregado é necessário que o contribuinte/titular esteja com a inscrição ATIVA no IAMSPE

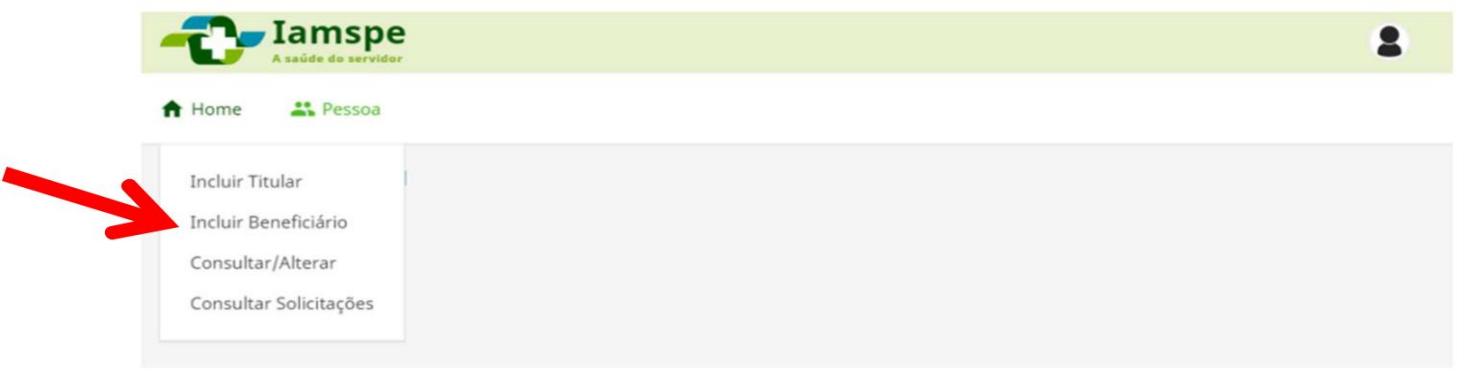

Para adicionar beneficiários ou agregado informar o CPF do contribuinte/titular

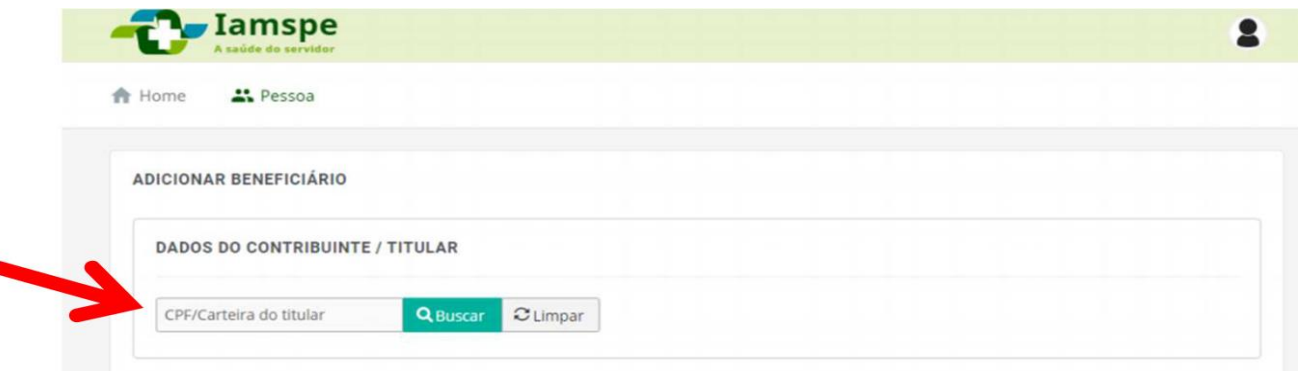

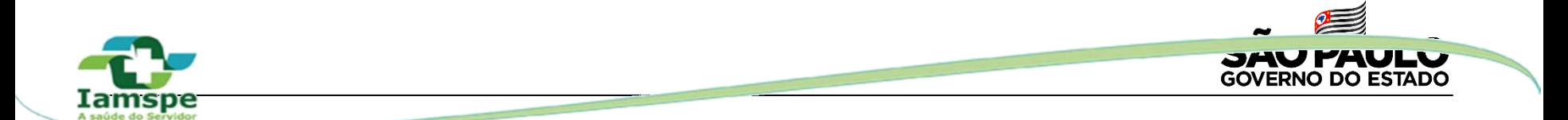

### Preencher os dados do beneficiário ou agregado

#### ADICIONAR BENEFICIÁRIO

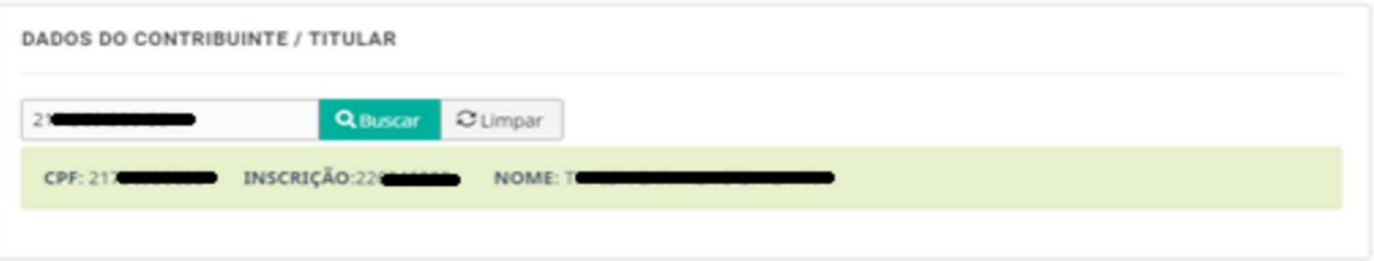

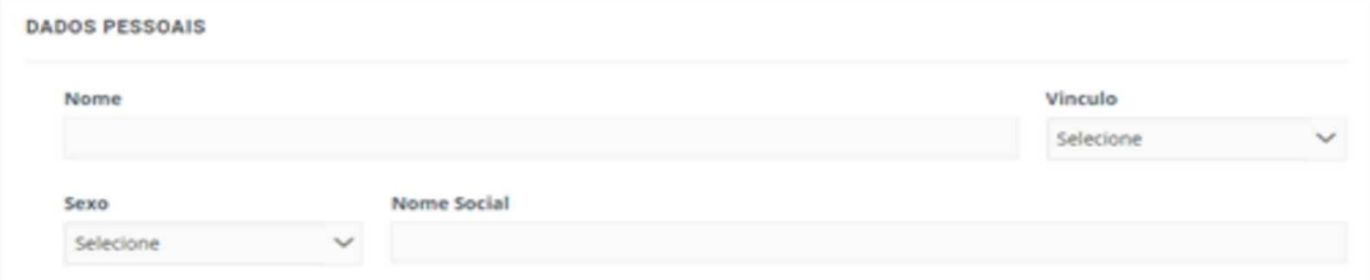

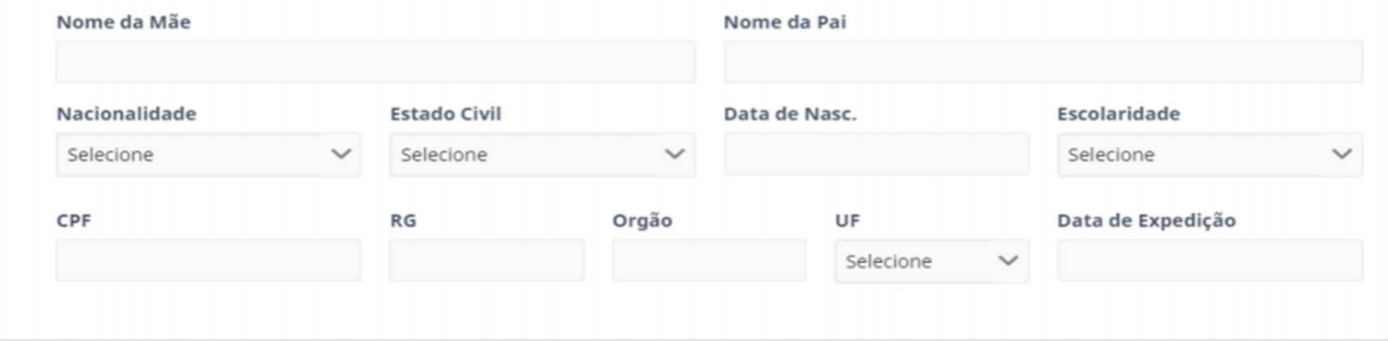

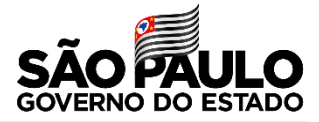

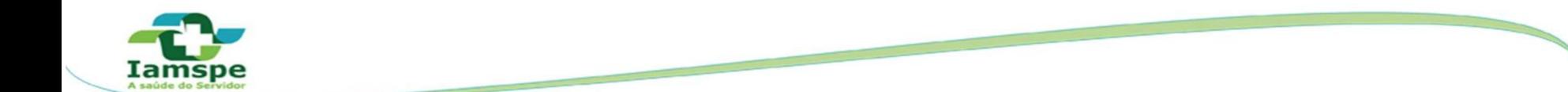

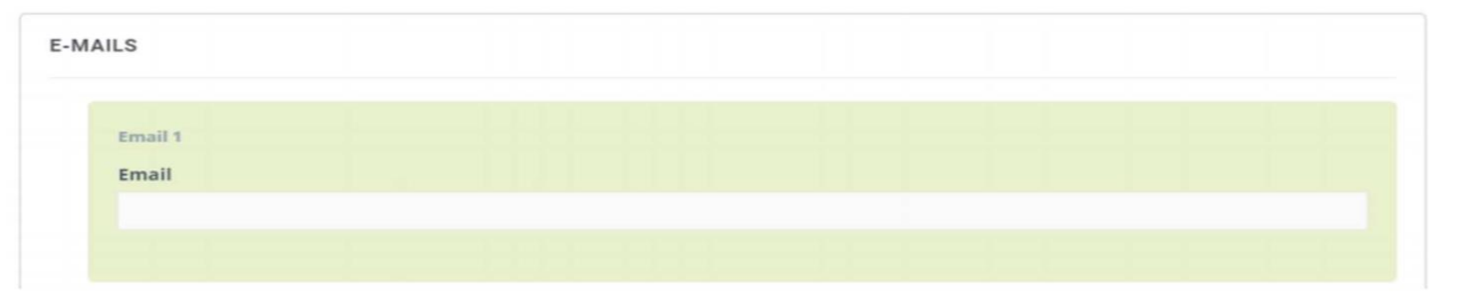

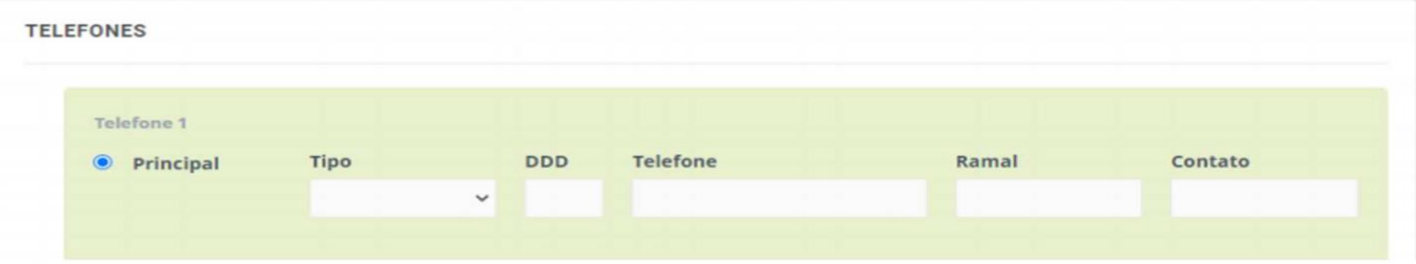

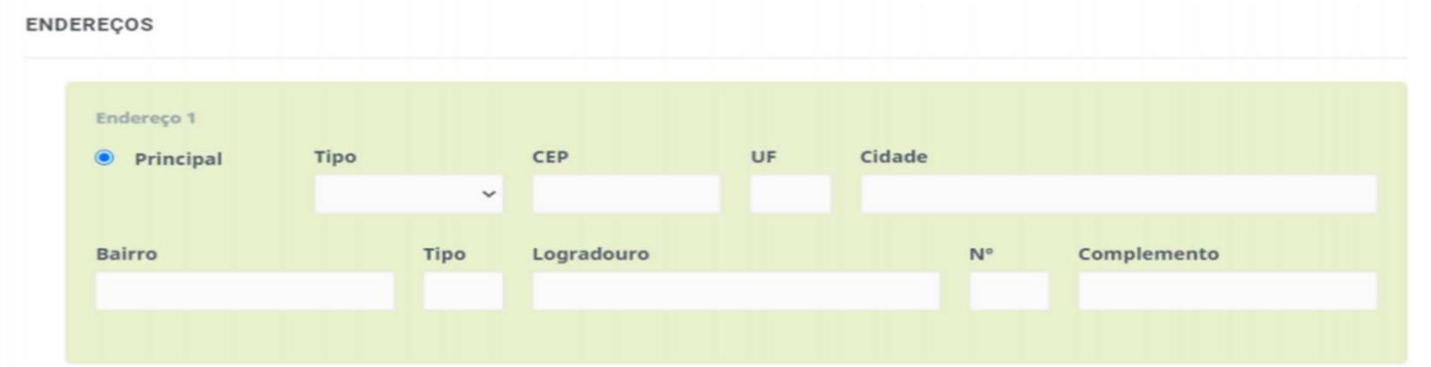

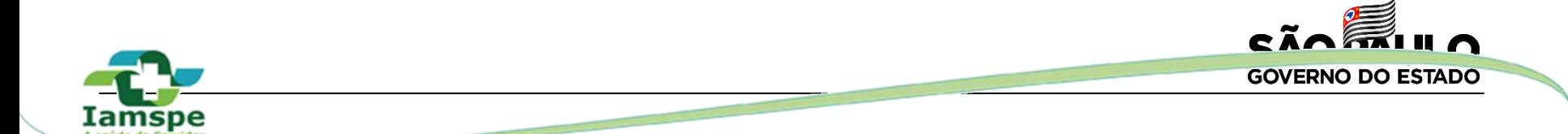

**Anexo de documentos:** Após o preenchimento do cadastro acima, ao clicar em salvar, caso não falte nenhuma informação, abrirá uma aba em forma de campo para anexar a documentação em formato JPEG, PNG E PDF no tamanho de até 5MB (MEGA BYTES).

Selecionar o "Tipo de Documento", Incluir a imagem do documento e Enviar.

OS DOCUMENTOS PRECISAM SER ENVIADOS SEPARADAMENTE, ISTO É, ANEXAR UM DOCUMENTO POR VEZ E SELECIONAR ENVIAR. E REPETIR O PROCESSO A CADA DOCUMENTO.

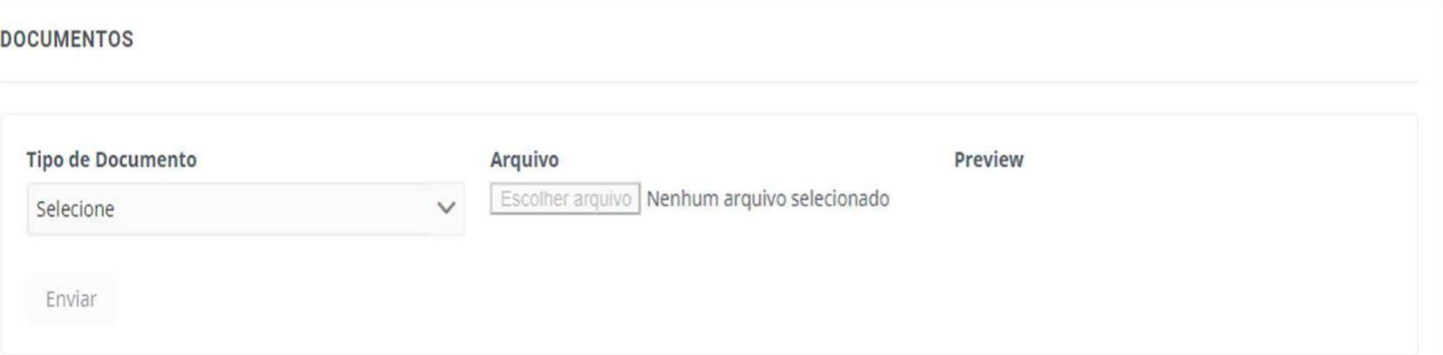

\*Os documentos e formulários necessários para inscrição estão no site http://www.iamspe.sp.gov.br/espaco-do-usuario/cadastro/

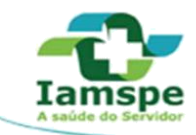

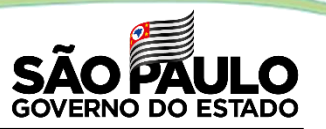

### **CONSULTAR/ALTERAR**

- • Incluir contribuinte, beneficiário e agregado que em algum momento possuiu cadastro no Iamspe (número único);
- •Consultar ou alterar dados de contribuinte, beneficiário e agregado inscrito;
- •Cancelar inscrição de beneficiário ou agregado;
- •Verificar o "Status" e o "Motivo" dos documentos enviados.

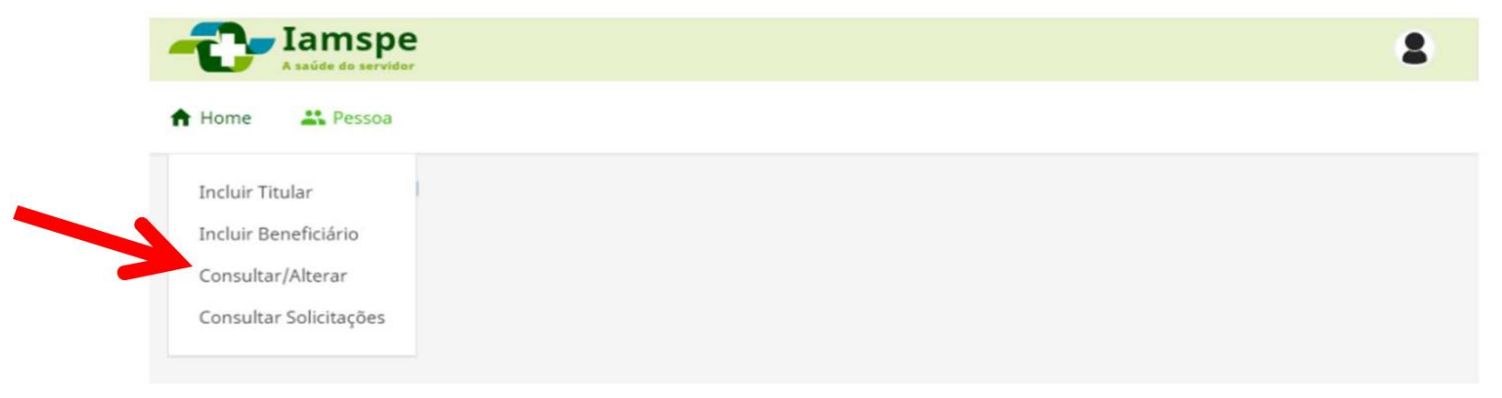

#### Informar o CPF do contribuinte/titular

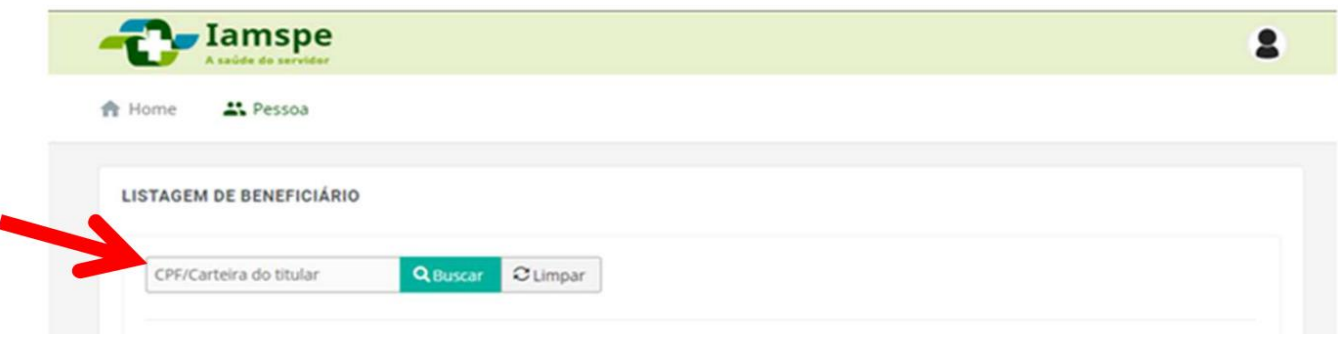

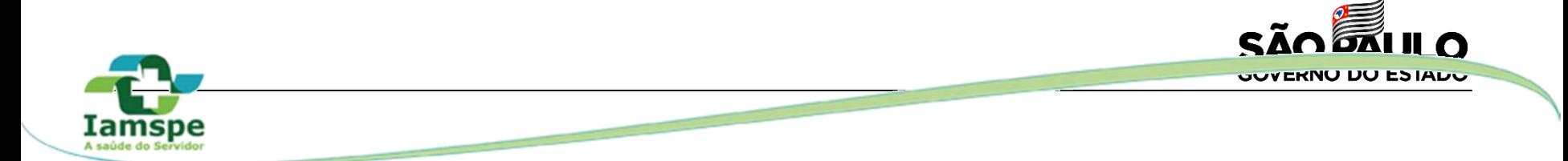

- Após informar o CPF do contribuinte/titular aparecerá a lista de todos os beneficiários/agregado vinculados ao contribuinte.
- Ao clicar no botão "Canetinha" aparecerão informações detalhadas do usuário selecionado:

**LISTAGEM DE BENEFICIÁRIO** 

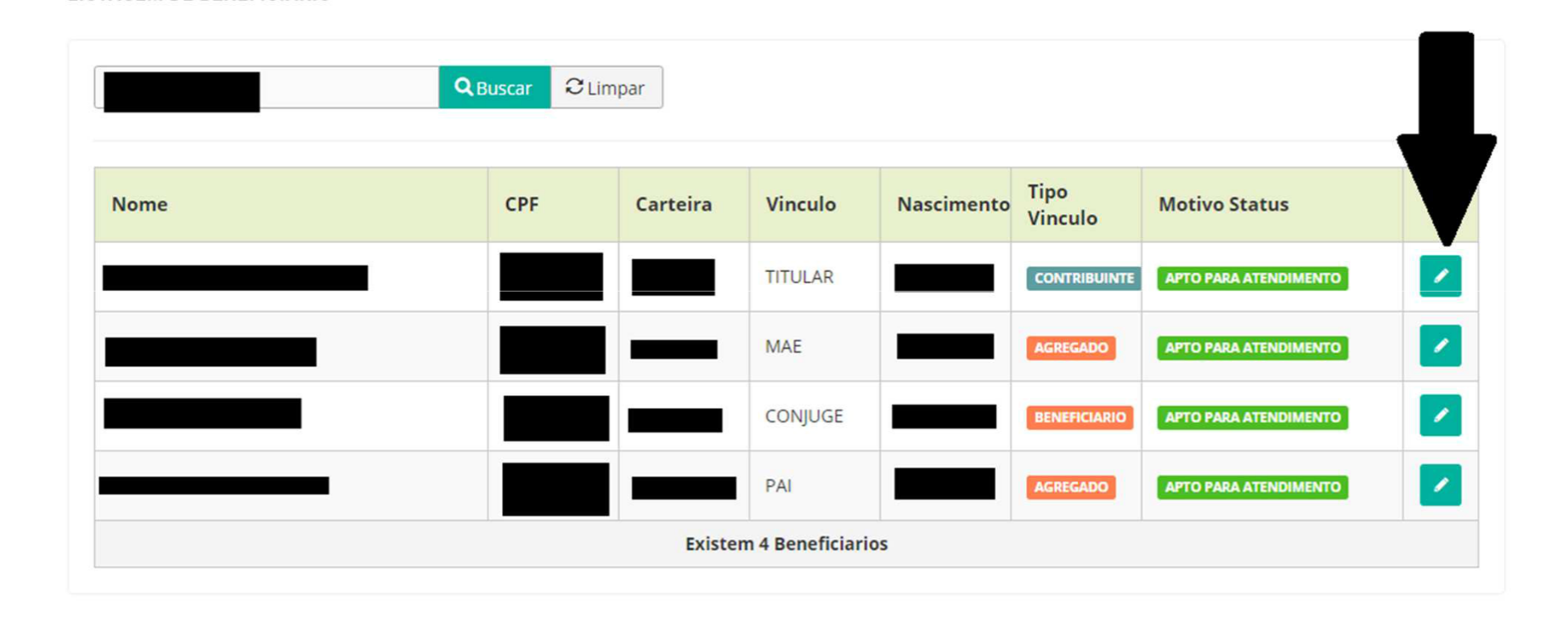

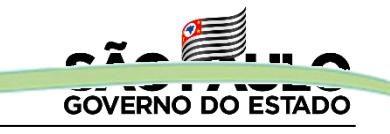

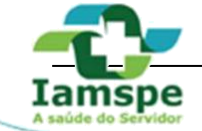

Nas informações detalhadas do usuário podem:

- Alterar dados cadastrais ou formulário/documento;
- Atualizar dados cadastrais e enviar formulários/documentos para "re-inscrição" no Iamspe;
- Cancelar inscrição de beneficiário ou agregado;
- Listar os documentos enviados com o "status" e o "motivo".

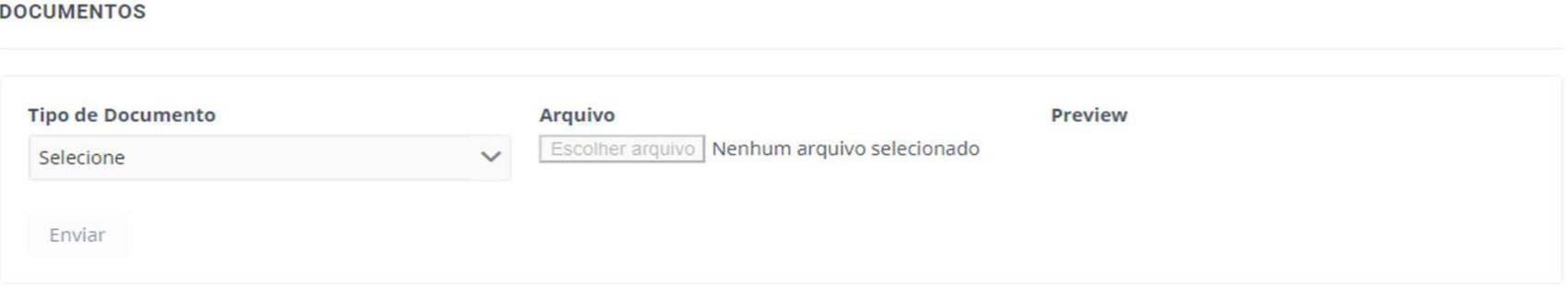

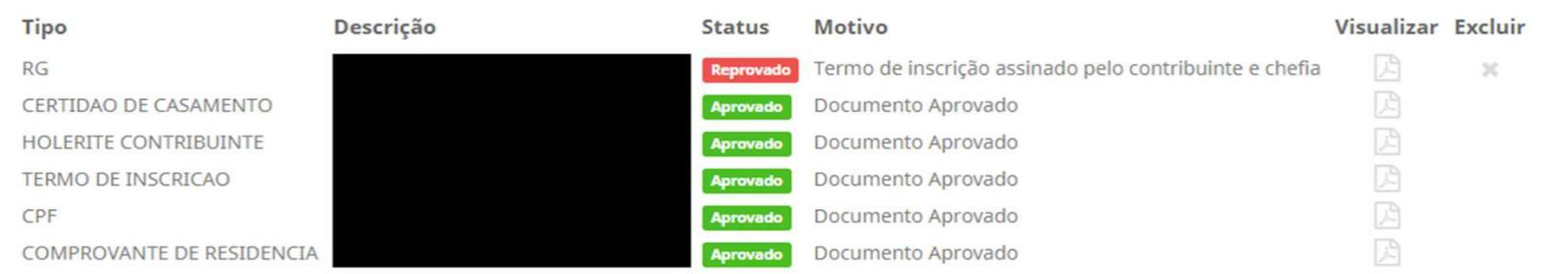

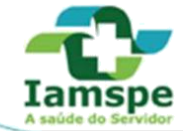

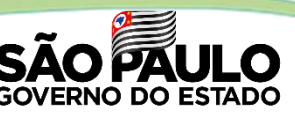

### **CANCELAMENTO DE INSCRIÇÃO –Beneficiário ou Agregado**

Para o cancelamento de inscrição, de acordo com o Decreto-Lei nº 257, de 29/05/1970, o contribuinte/titular deverá preencher o formulário de cancelamento do seu dependente, disponível no site http://www.iamspe.sp.gov.br/espaco-do-usuario/cadastro/ e encaminhar para o RH do funcionário, que solicitará o cancelamento por meio do Portal RH Iamspe.

O procedimento para o cancelamento de inscrição de contribuinte facultativo não foi alterado, e as informações estão disponíveis no site acima.

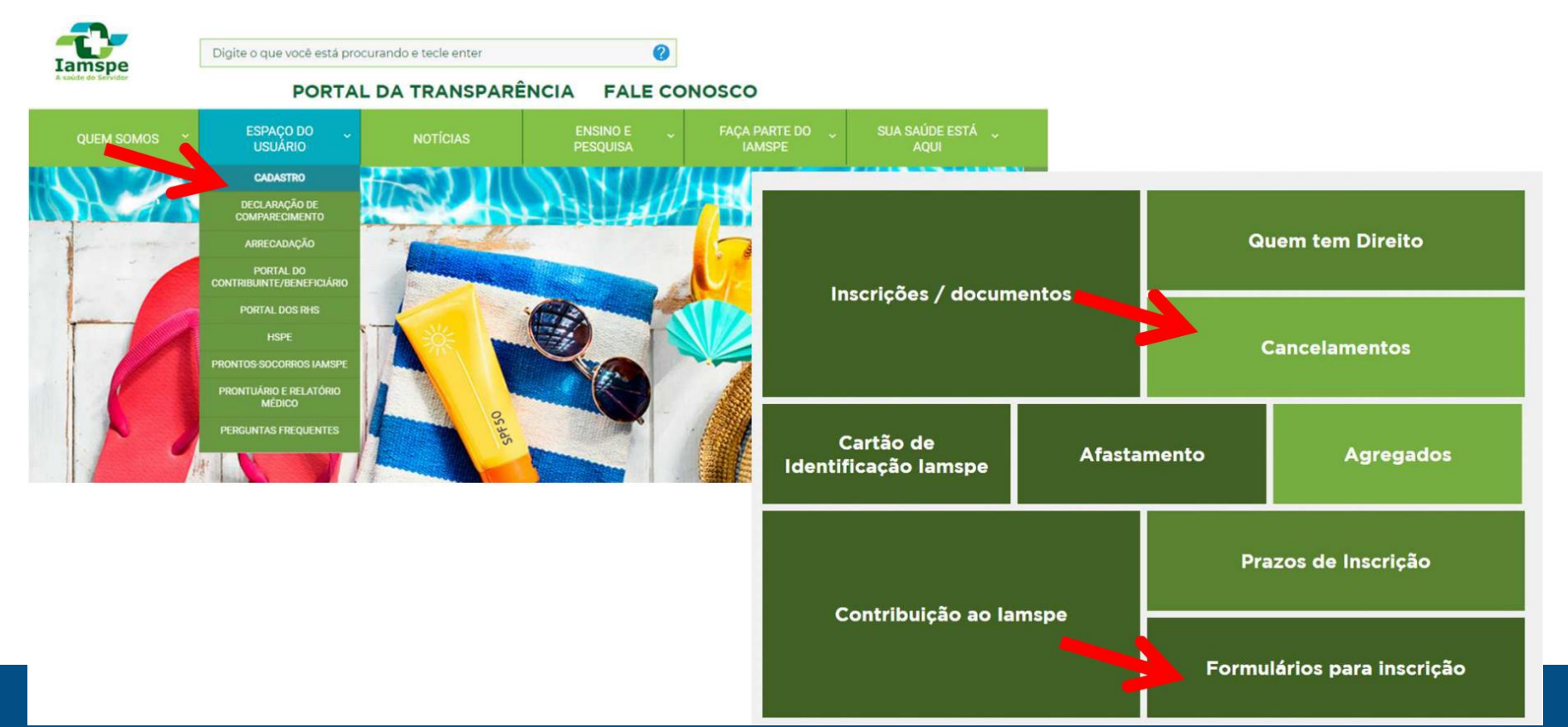

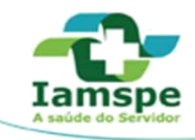

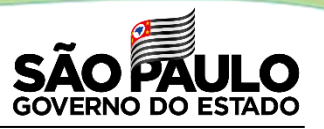

### **CANCELAMENTO DE INSCRIÇÃO – Beneficiário ou Agregado**

"Consultar/Altera"

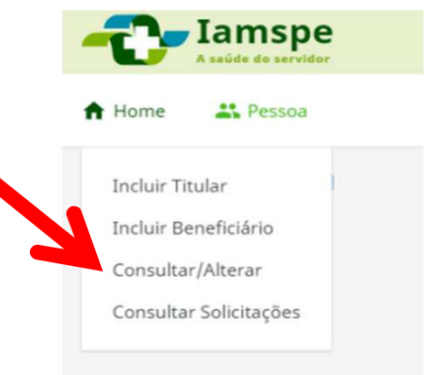

#### 2º - Informar CPF do contribuinte/titular (informações de documentos no site

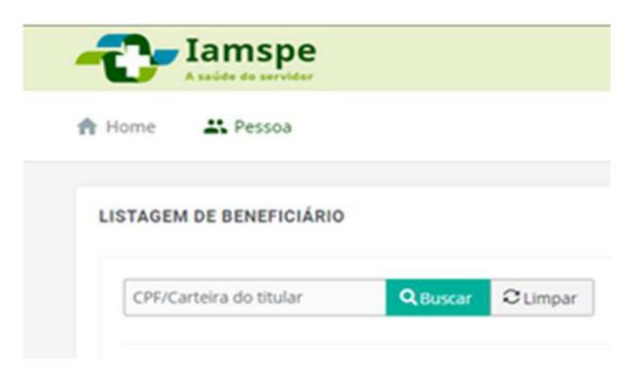

#### 1º - Selecionar 3<sup>0</sup> - Selecionar o dependente do contribuinte para cancelar

LISTAGEM DE BENEFICIÁRIO

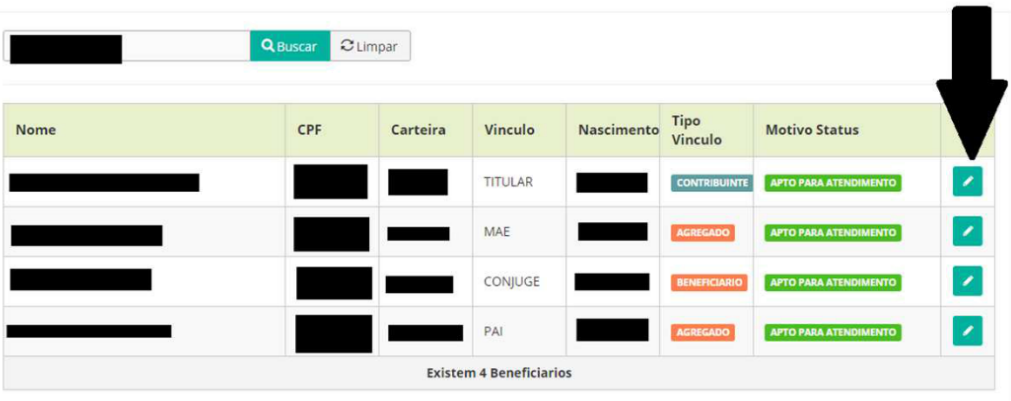

4º - Enviar os documentos obrigatórios para o cancelamento. http://www.iamspe.sp.gov.br/espaco-do-usuario/cadastro/ )

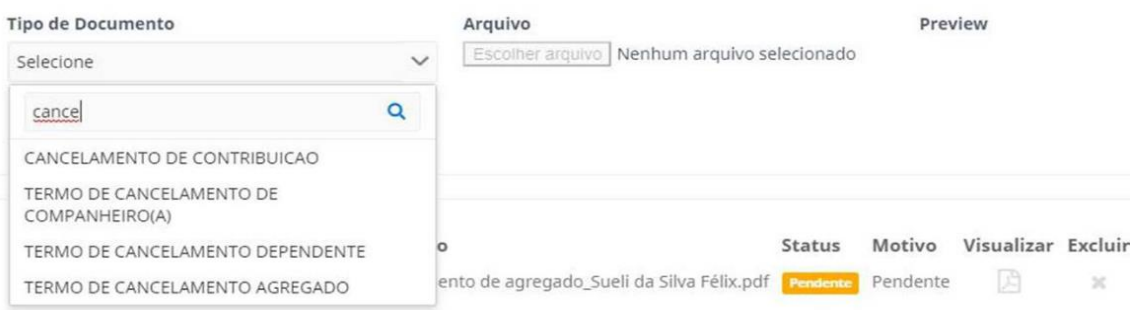

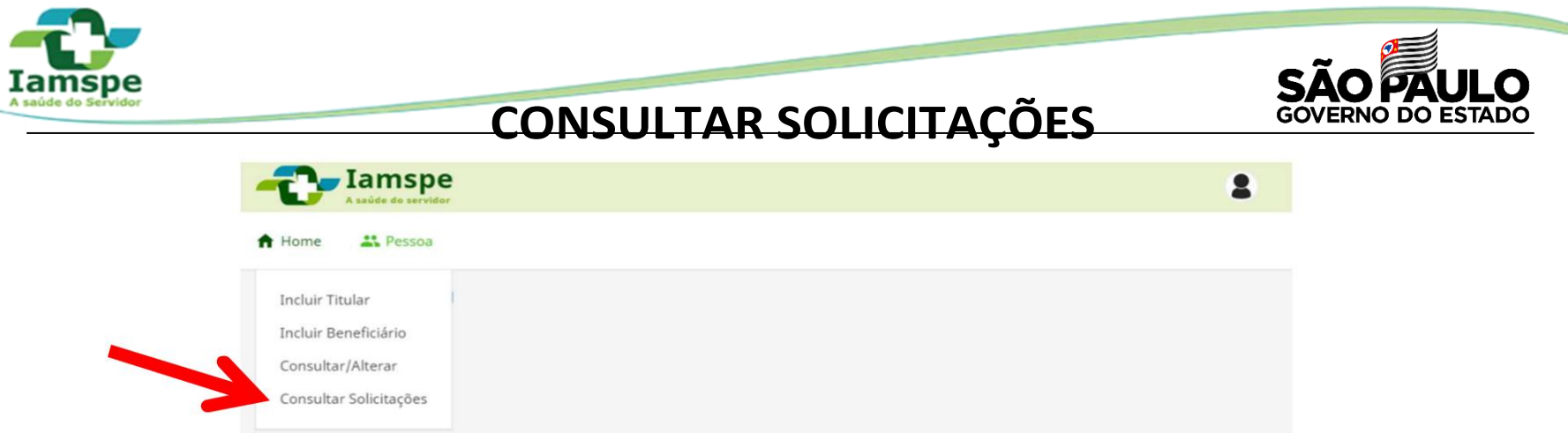

O Órgão pode acompanhar os "status" das inscrições do seus funcionários e seus dependentes:

- Aprovado documentos/formulários corretos e aprovados pelo Setor de Cadastro Iamspe;
- Pendente documento/formulário na fila para análise pelo Setor de Cadastro Iamspe.
- Reprovado documento/formulário incorreto, necessário reenviar de acordo com o motivo informado;
- Em análise documento/formulário em análise pelo Setor de Cadastro Iamspe.

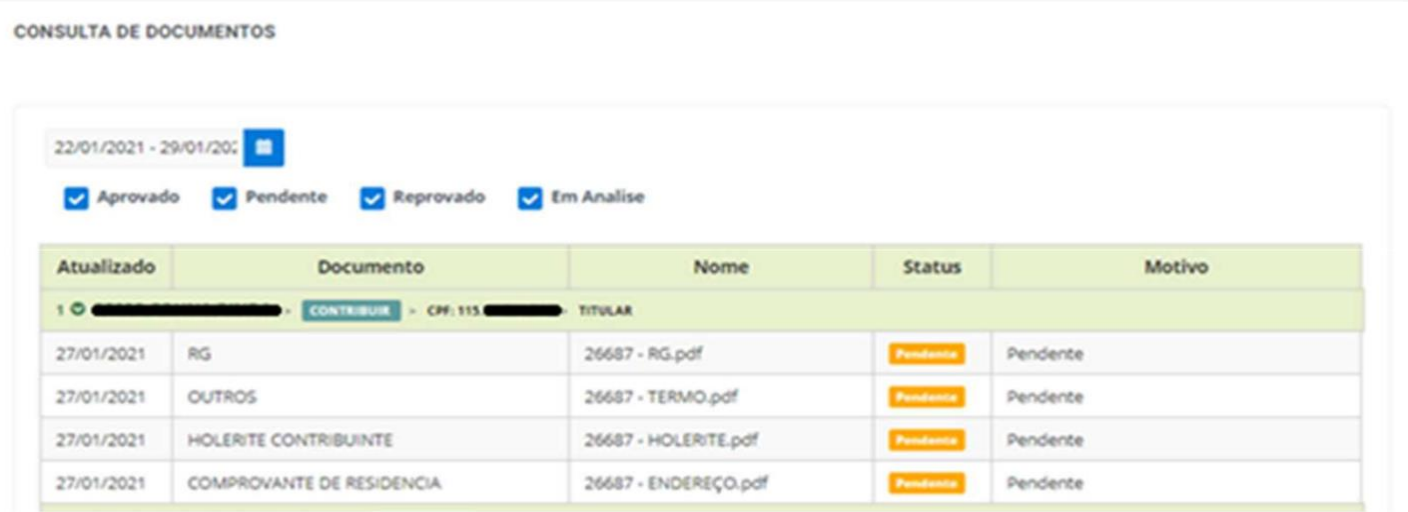

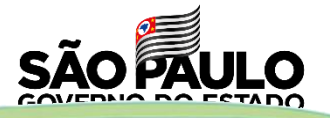

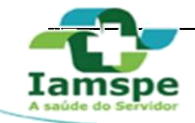

### **PERGUNTAS FREQUENTES**

**1. O que são os níveis de acesso no Portal do RH IAMSPE?**

O Nível de Acesso são para os Órgãos com setores e subsetores vinculados na sua estrutura.

O acesso ao Portal do RH Iamspe será fornecido por níveis visualização e alteração.

- Nível 1 visualiza e mantém os dados cadastrais dos funcionários do nível 1, 2 e 3.
- Nível 2 visualiza e mantém os dados cadastrais dos funcionários do nível 2 e 3.
- Nível 3 visualiza e mantém os dados cadastrais dos funcionários do nível 3.

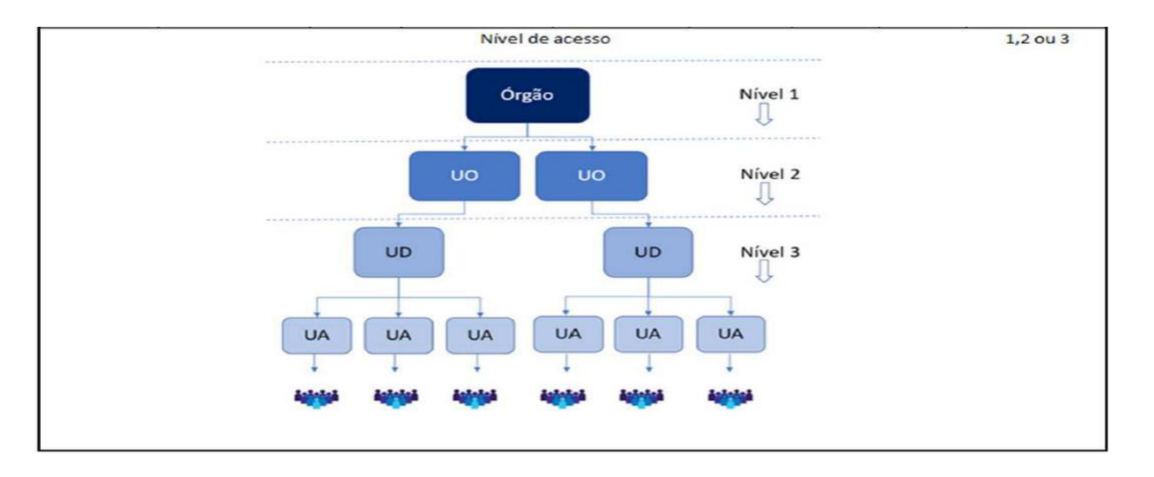

**2. Onde tem informações referentes ao Órgão, como Código do Órgão, UO e UD?** No site http://www.fazenda.sp.gov.br/ua/defaultua.asp Exemplo do IAMSPE: Cód. Órgão – 53 / UO – 055 / UD ou UGE – 532101

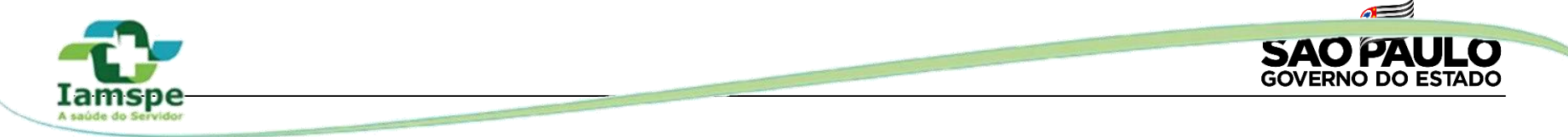

### **PERGUNTAS FREQUENTES**

#### **3. Após inclusão do contribuinte ou beneficiário qual o prazo para liberação do status "APTO PARA ATENDIMENTO"?**

Após o Núcleo de Cadastro do Iamspe analisar e validar o cadastramento feito pelo RH. Devido a demanda neste momento o processo tem levado em média 3 semanas. A validação pode ser acompanhada no Portal do RH Iamspe – aba "Consultar Solicitações".

#### **4. Já tive número de inscrição iamspe, preciso solicitar um novo número de inscrição?**

Não, o número de inscrição Iamspe é único.

A inscrição deve ser feita pelo RH do Órgão do servidor, por meio, do Portal do RH Iamspe, na opção "Consultar/Alterar", informando o CPF do contribuinte.

#### **5. Esqueci minha senha do Portal RH Iamspe, como solicitar novamente?**

No Portal do RH Iamspe selecionar "Primeiro Acesso" para solicitar uma nova senha.

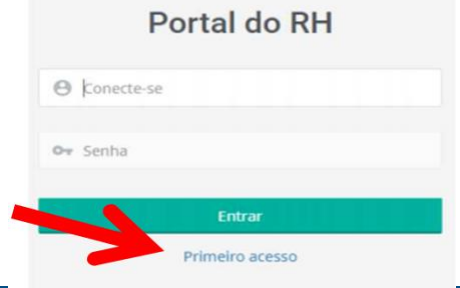

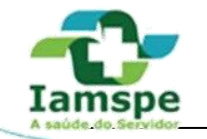

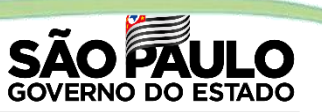

### **PERGUNTAS FREQUENTES**

**6. No cadastro do contribuinte ou beneficiário ou agregado não tenho a informação da escolaridade?** Caso não tenha a informação da escolaridade selecionar a opção "não informado"

**7. Até que dia de cada mês as inscrições/cancelamentos cadastradas no sistema IAMSPE constarão do arquivo enviado para desconto em folha de pagamentos do próprio mês?** Dia 11 - 23:59hs.

#### **8. O contribuinte receberá algum tipo de aviso do "status" da sua inscrição?**

No Portal do RH Iamspe os funcionários do RH visualiza o "status" da inscrição dos seus servidores e seus dependentes.

Mas no site http://www.iamspe.sp.gov.br/2a-via-boleto/ há o Portal do Beneficiário onde o contribuinte pode verificar se está "apto para atendimento" ou "inapto para atendimento".

#### **9. O beneficiário ainda não possui número de RG, como preencher no cadastro?**

No cadastro como é campo obrigatório, caso o beneficiário não possua RG adicionar o número 111111111

**10. O funcionário com "login" e "senha" para o Portal RH Iamspe sairá de férias como proceder?** O Órgão deverá solicitar um login para o funcionário que assumirá o acesso no Portal RH Iamspe neste período.

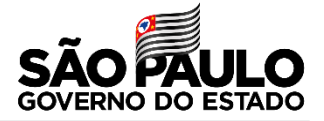

Contatos:

Cadastro IAMSPE: 4573-9952/9955 – Vivian/Amanda ou pelo e-mail: [cadastro@iamspe.sp.gov.br](mailto:cadastro@iamspe.sp.gov.br)

Senha IAMSPE – GTI: [gti.app@iamspe.sp.gov.br.](mailto:gti.app@iamspe.sp.gov.br)